## **KURZANLEITUNG |** Anmeldeformular für Lieferanten

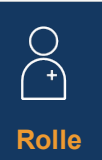

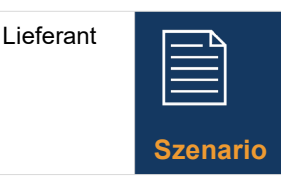

Lieferanten erhalten von Novartis eine Einladungs-E-Mail zur Selbstregistrierung für das Ariba Supplier **Network** 

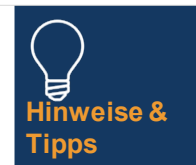

Als Lieferant haben Sie 10 Tage Zeit, um das Selbstregistrierungsform ular auszufüllen

## **LEITLINIEN**

## **Wählen Sie den Link in Ihrer Einladungs-E-Mail aus, um sich für das Ariba Supplier Network zu registrieren.**

- 1. Wenn Sie kein Ariba Supplier Network-Konto haben, wählen Sie die Schaltfläche *Registrieren und führen Sie die* folgenden Schritte aus – andernfalls wählen Sie die Schaltfläche *Anmelden* und springen Sie direkt zu Schritt 10.
- 2. Überprüfen Sie die vorausgefüllten Informationen im Abschnitt *Unternehmensinformationen.*
- *3. Einrichten eines Kennworts* für Ihr Ariba Supplier Network-Konto
- 4. Füllen Sie das Feld *Produkt- und Servicekategorien aus*
- 6. Geben Sie einen Standort unter dem Feld *Lieferoder Servicestandorte ein.*
- 7. Lesen und aktivieren Sie beide Kästchen für die *Nutzungsbedingungen*
- 8. Wählen Sie die Schaltfläche *Konto erstellen und fortfahren*
- 9. Wenn aufgrund potenzieller doppelter Konten eine Popup-Meldung angezeigt wird, wählen Sie die *Schaltfläche Konto überprüfen aus* , nehmen Sie die gewünschten Änderungen vor und klicken Sie auf den Link *Kontoerstellung fortsetzen*
- 10. Wählen Sie "Ja" aus der Dropdown-Liste im Abschnitt *Allgemeine Geschäftsbedingungen*
- 11. Ausfüllen / Überprüfen von Pflichtfeldern\* im Abschnitt *Allgemeine Informationen (z. B. Firmenname, Telefonnummer, Adresse)*
- 12. Füllen Sie Pflichtfelder\* im Abschnitt *Lieferantenkontaktdaten* aus (z. B. E-Mail-Adresse für Bestellungen, E-Mail-Adresse für Debitoren, Telefonnummer der Buchhaltung usw.)
- 13. Füllen Sie Pflichtfelder\* im Bereich *Ansprechpartner Ethik, Compliance & Risiko* aus (z.B. Kontaktvorname, Kontaktnachname, E-Mail-Adresse)
- 14. Geben Sie optionale Informationen in den *Abschnitt Kontaktdetails des Vertriebsmitarbeiters* ein.
	- 15. Wählen Sie im Abschnitt *Bankinformationen* den Link *Bankinformationen hinzufügen aus.*
- Wählen Sie die Schaltfläche *Bankinformationen hinzufügen*
- Wählen Sie in der Dropdown-Liste *Banktyp aus*
- Wählen Sie ein obligatorisches Land/eine Region aus der Dropdown-Liste aus.
- *Bankfilialdaten* und *Adresse* eingeben
- Füllen Sie das Feld *Name des Kontoinhabers aus.*
- Füllen Sie die Pflichtfelder für die *Bankkontonummer aus*: IBAN-Nummer oder eine Kombination aus Bankschlüssel/ABA-Bankleitzahl und Kontonummer
- Wählen Sie den *Link Datei anhängen* aus, um alle erforderlichen Belege wie Bankreferenz oder Kontoauszug bereitzustellen.
- Wählen Sie die *Schaltfläche Datei auswählen*  für mehrere Dokumente komprimieren Sie alle Dokumente in eine Datei und hängen Sie sie an das Registrierungsformular an
- Klicken Sie auf die Schaltfläche *OK*
- Wählen Sie die *Bankwährung* aus der Dropdown-Liste aus
- 16. Wählen Sie den Link Steuerinformationen hinzufügen und klicken Sie auf die Schaltfläche *Steuerinformationen hinzufügen* – füllen Sie das *Feld Land aus*
- *Geben Sie im Abschnitt Steuername* alle spezifischen Steuerdetails (gemäß den Anforderungen Ihres Landes) an.
- Wählen Sie den *Link Datei anhängen*, um obligatorische unterstützende Unterlagen bereitzustellen.
- Wählen Sie die Schaltfläche*Speichern*
- 17. Wählen Sie das entsprechende Land im Abschnitt *Länderspezifische Fragen aus.*
- Abhängig vom ausgewählten Land müssen Sie möglicherweise zusätzliche Fragen beantworten und/oder zusätzliche Dokumentation bereitstellen, indem Sie auf den *Link Datei anhängen* klicken, der angezeigt wird.
- 18. Wählen Sie "Ja" oder "Nein" in der Dropdown-Liste im Abschnitt *Internationaler Name und Adresse (Englisch)*
- 19. Klicken Sie auf *die Schaltfläche Gesamte Antwort senden*, um Ihr Registrierungsformular abzuschließen – und wählen Sie schließlich die Schaltfläche *OK*

**Die übermittelten Informationen werden von Novartis geprüft. Sie erhalten eine E-Mail-Benachrichtigung, in der Sie aufgefordert werden, weitere erforderliche Informationen anzugeben.**

Sie werden aufgefordert, Ihr Registrierungsformular zu öffnen und die *Schaltfläche Antwort überarbeiten* auszuwählen, um das Formular zu aktualisieren und erneut zu senden.

 $\mathbf b$  NOVARTIS | Reimagining Medicine

• Füllen Sie das Feld *Bankname aus Pflichtfelder sind mit einem \* gekennzeichnet*